#### **CREAR USUARIO UNAB**

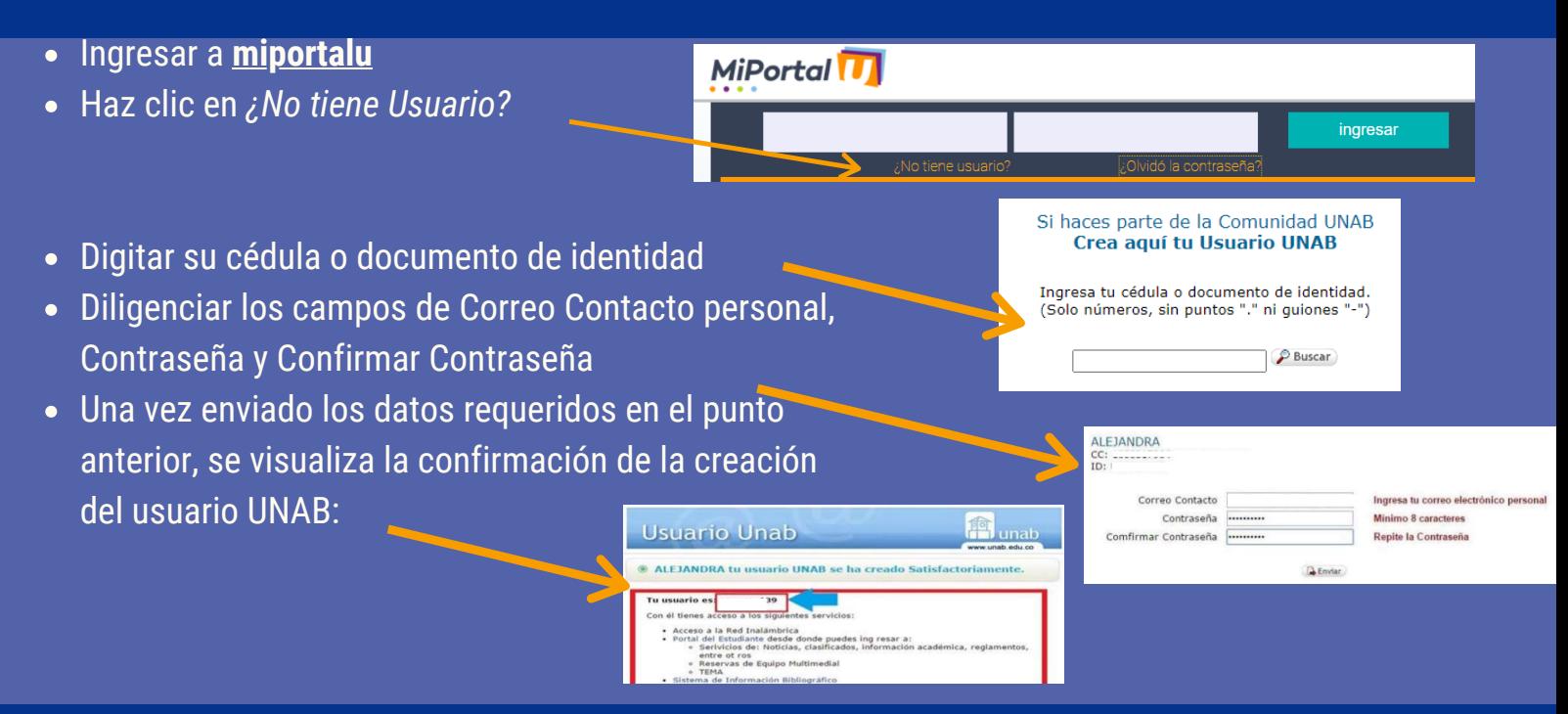

### **USUARIO DE OFFICE 365**

- 
- Microsoft
- Ve al menú "Acceso Rápidos" ubicado en la parte superior derecha
- En el menú desplegable haz clic en el botón de Office 365

# MiPortal<sup>1</sup> **2**

- Digita el **Usuario UNAB** + @**o365**.unab.edu.co
	- Ejemplo: usuariounab@**o365**.unab.edu.co
	- **Contraseña**: Es la misma que utilizas para ingresar a miportalu, correo institucional.

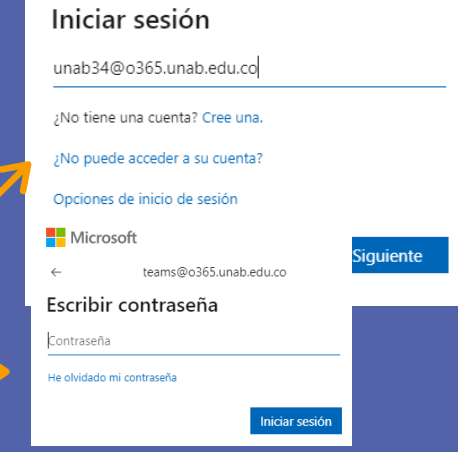

## **[BENEFICIOS DE TEAMS](https://miportalu.unab.edu.co/modulos/teams-unab/index.html)**

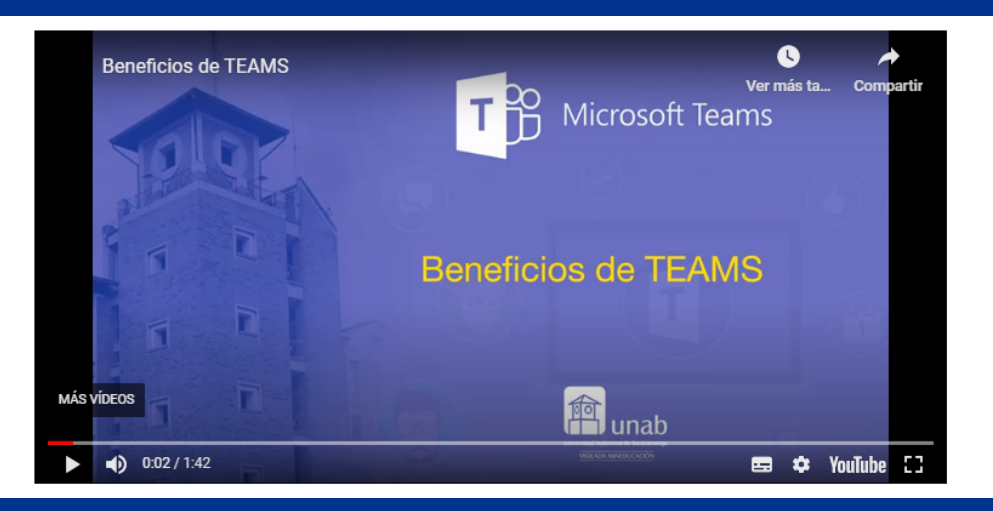

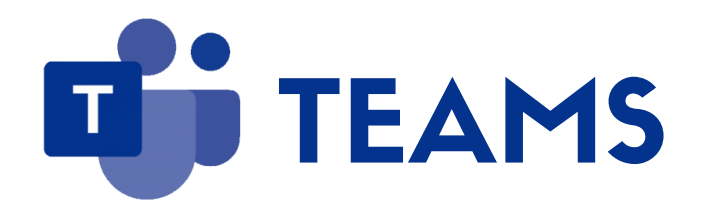

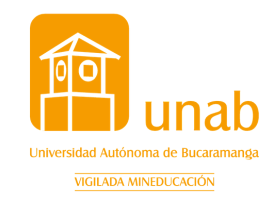

- Ir a [M](https://miportalu.unab.edu.co/modulos/aulasVirtuales)[iportal](https://miportalu.unab.edu.co/)[U](https://miportalu.unab.edu.co/modulos/aulasVirtuales) y hacer clic en Ingresa a tu aula virtual
- Tiene dos opciones de buscar su salón
	- o [Buscar](https://youtu.be/ZCHluq3W89g) tu NRC
		- Se diligencia el NRC y clic en Buscar
		- Se despliega una ventana y haz clic en ir a Sala

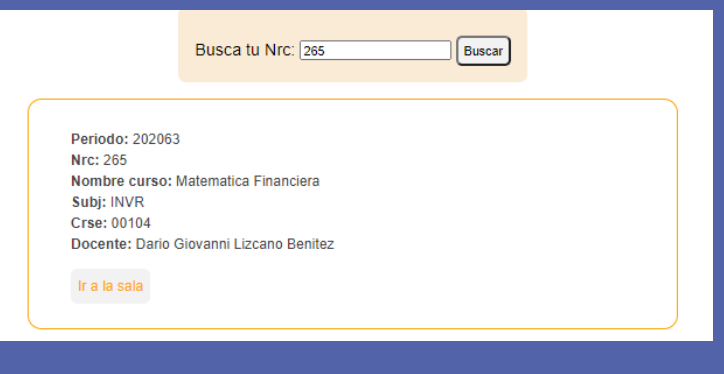

**1**

#### • Ir a [MiportalU](https://miportalu.unab.edu.co/)

# **SERVICIOS USUARIO UNAB**

- Office 365: Ingreso a las aulas virtuales a través de TEAMS. @o365.unab.edu.co
- Google: Correo Institucional, servicios de la suite @unab.edu.co
- El usuario unab es unico para todos los servicios lo que cambia es el dominio

El usuario dispone de una cuenta UNAB, le permite hacer uso de los servicios de:

# **¿CÓMO INGRESAR AL AULA VIRTUAL?**

- Buscar el Salón por Campus
	- Haz Clic en Campus
	- Seleccionar el Bloque del Campus
	- Clic en el Salón
	- Despliega una venta con los NRC del salón
	- Haz clic en Ir al Salón, según el nombre de la clase o NRC

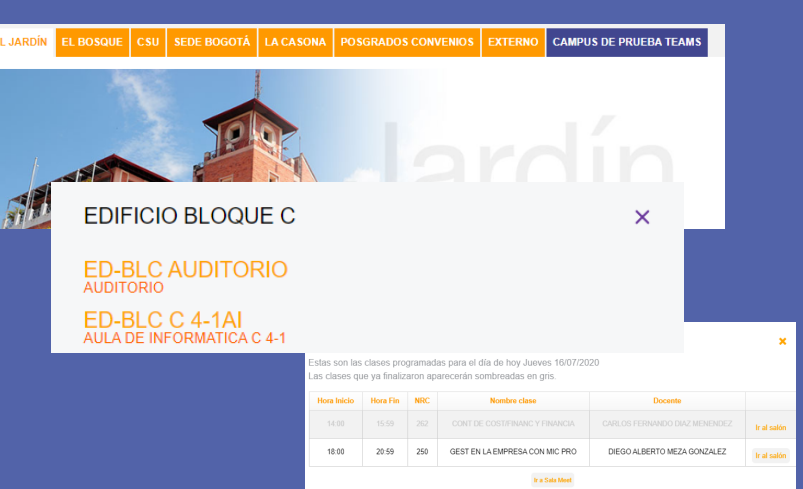